<span id="page-0-0"></span>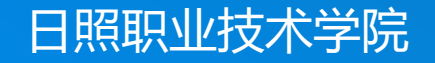

# **轻松学CAD**

授课人:谷彩霞 学 期:2020-2021-2

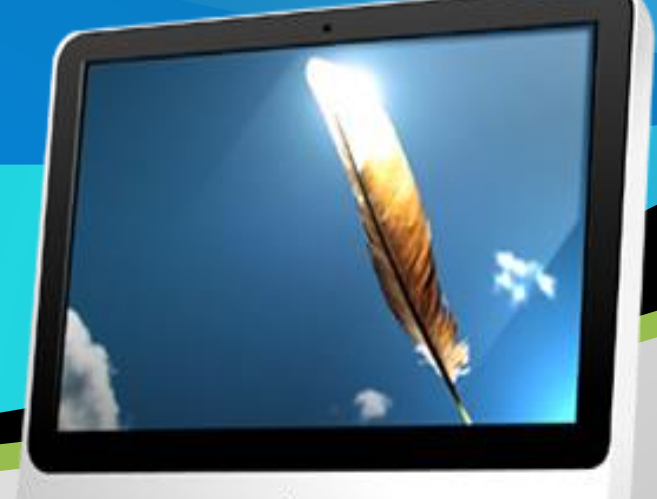

### **06.三视图的绘制**

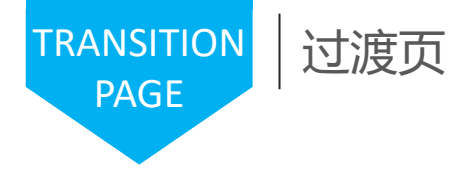

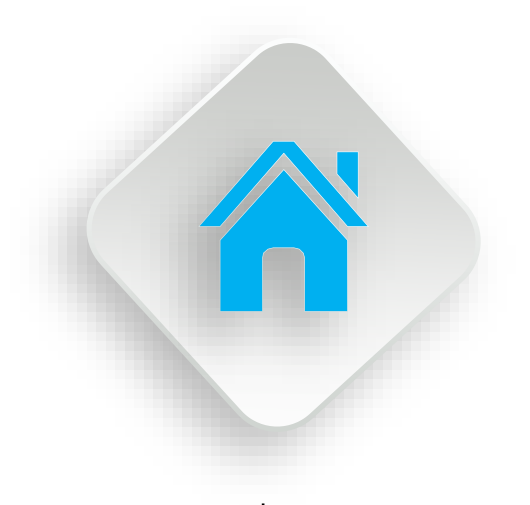

学习内容

1.三视图的概念 2.对象捕捉的设置与应用 3.对象追踪的使用 4.视图缩放工具的使用 5.三视图的绘制

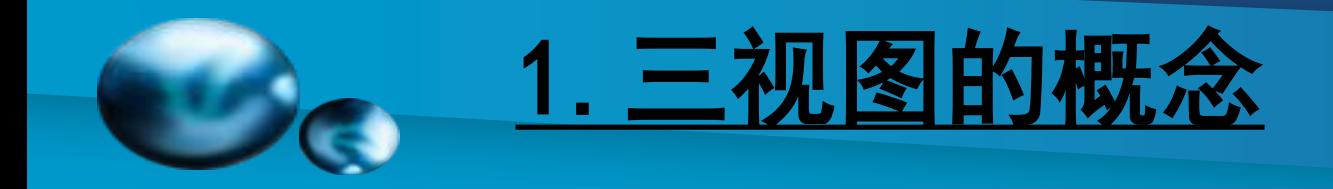

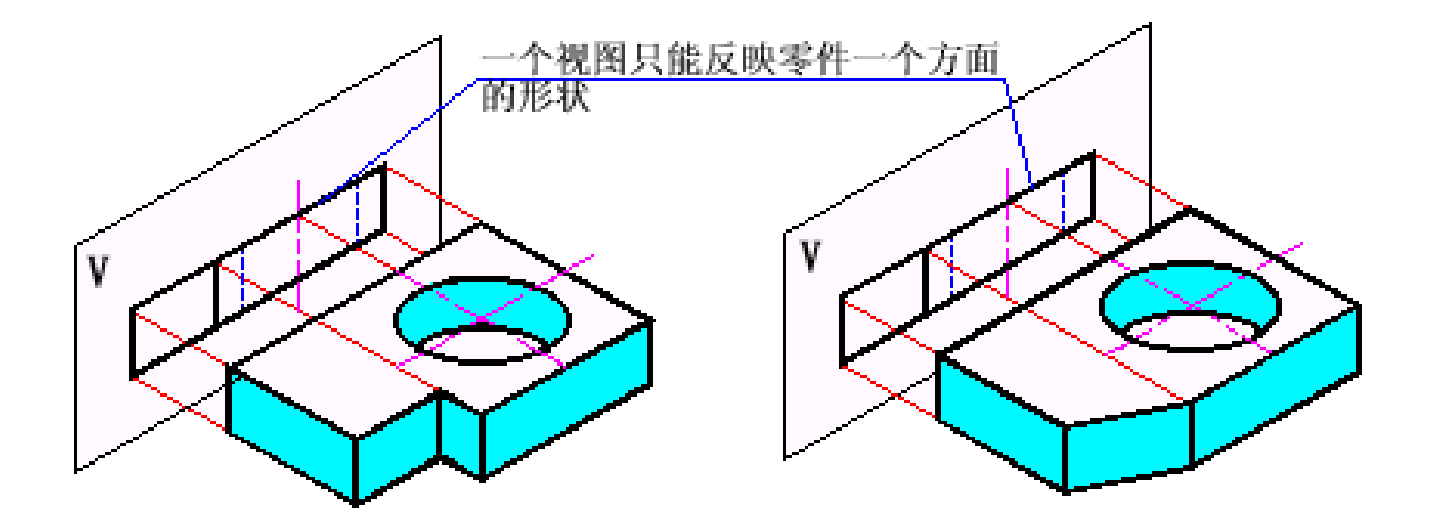

两不同结构物体具有相同的一个视图

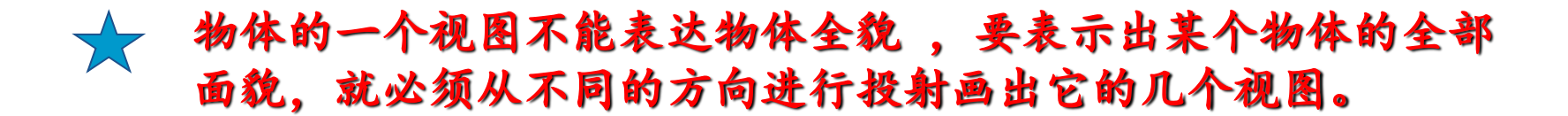

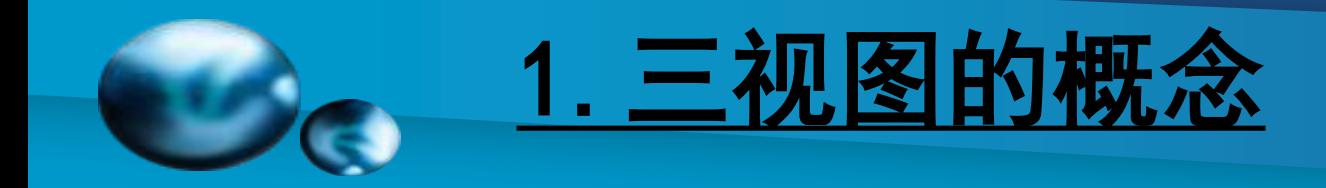

#### **三面投影体系的建立**

三个互相垂直的平面V、H、W把空间分为八个部分,称为八个分角。 各分角的表示方法如图所示。

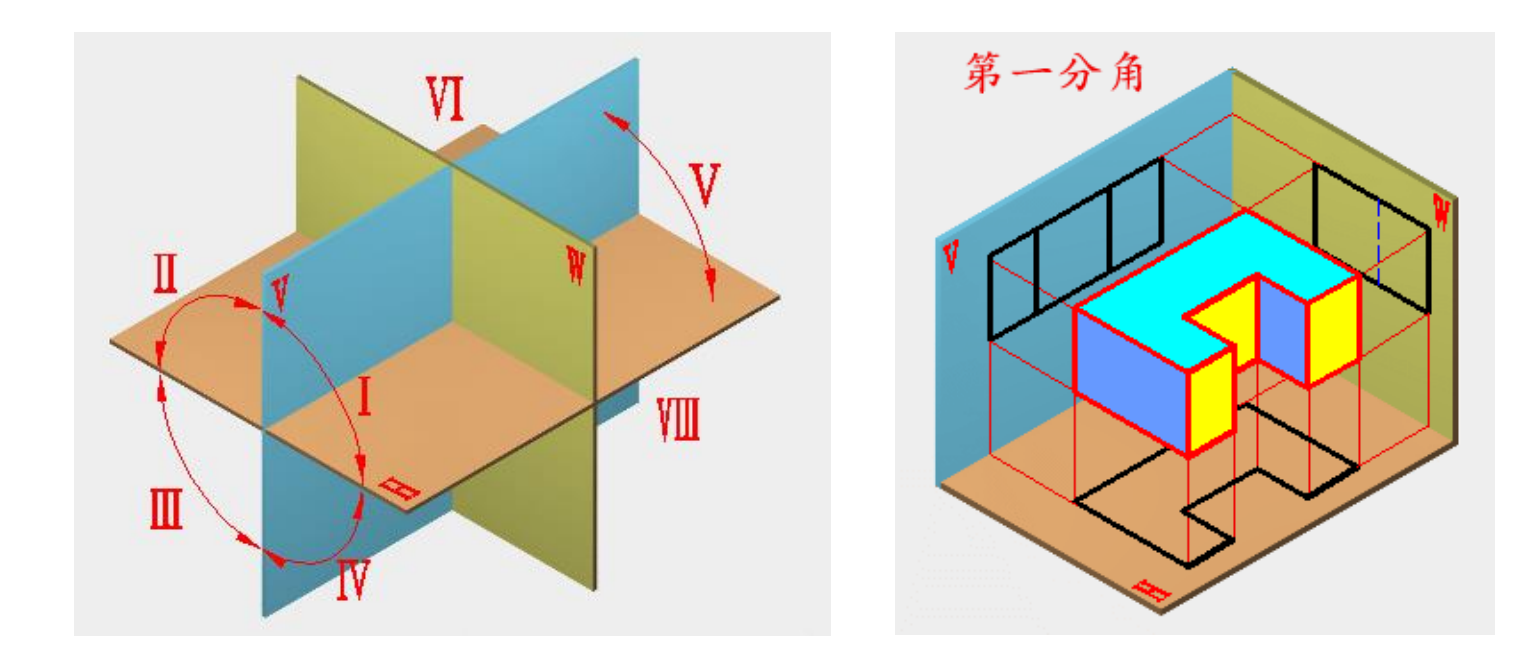

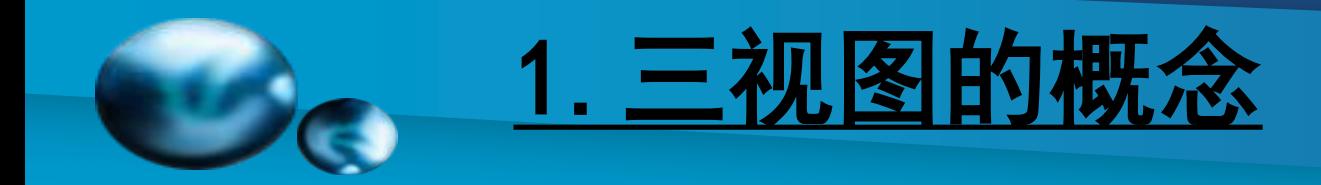

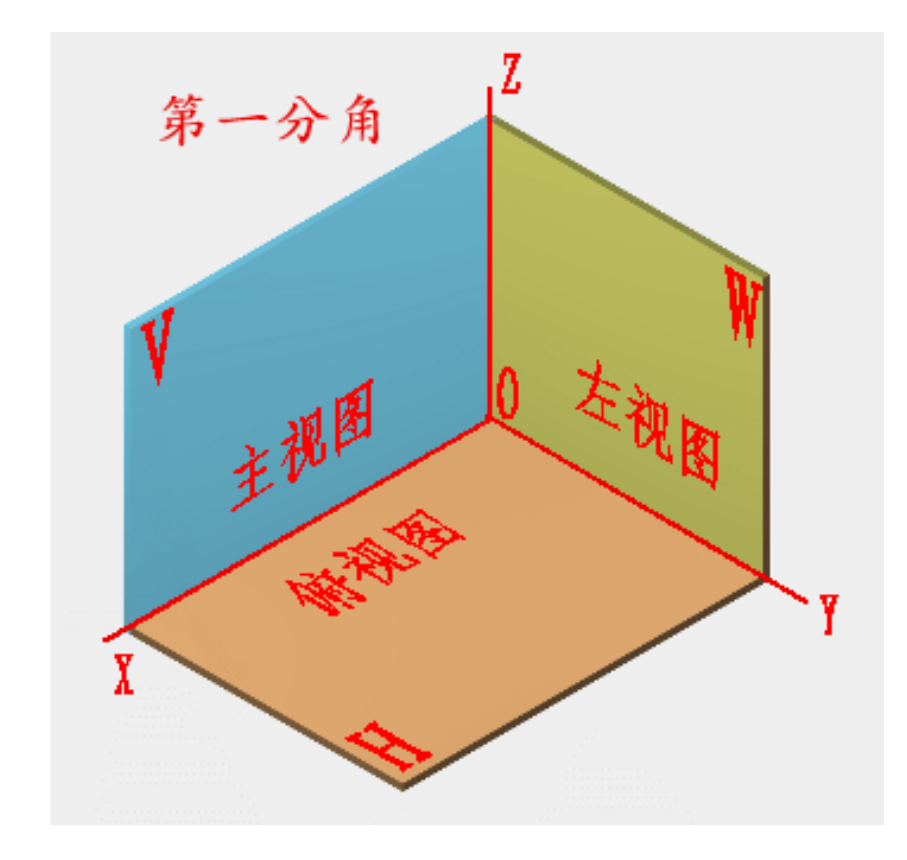

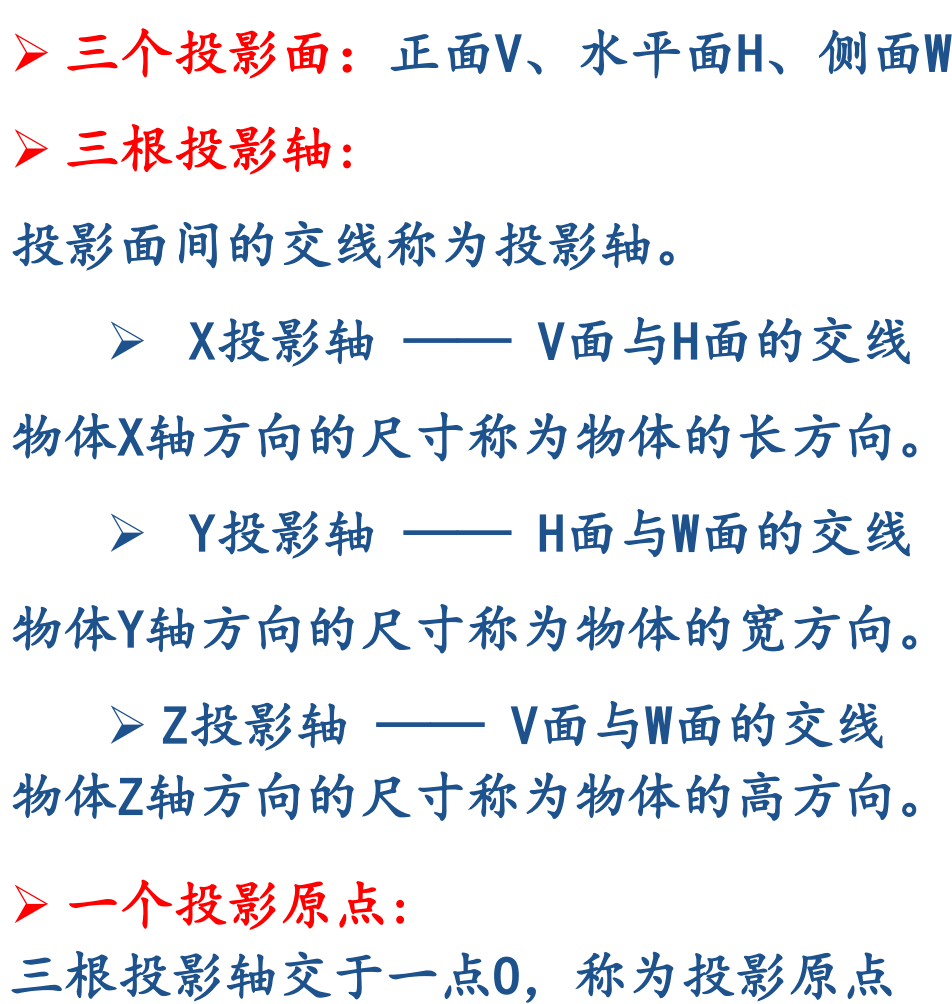

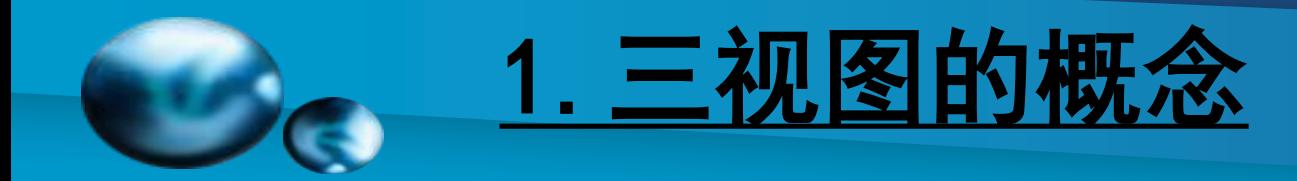

#### **三视图的形成**

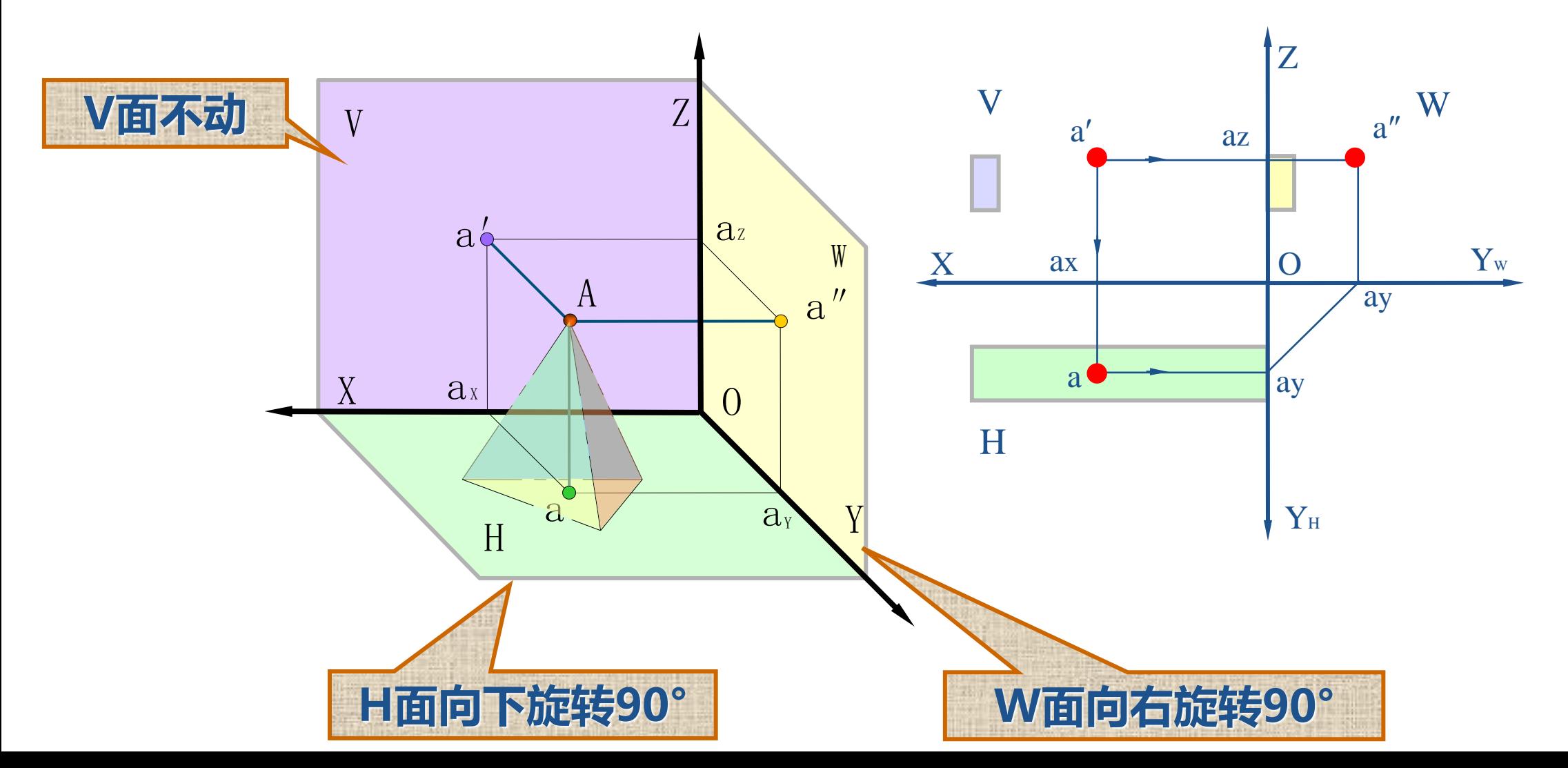

在AutoCAD中,使用对象捕捉可以将指定点快速、精确地限 制在现有对象的确切位置上(例如圆心、中点、交点或端点 等),而不必知道坐标或绘制辅助线。

### 对象捕捉模式详解

要启用或关闭对象捕捉,可以单击状态拦中的 按钮。 要设置对象捕捉模式,可以使用"草图设置"对话框的"对象 捕捉"选项卡,并通过选择"对象捕捉模式"设置困难的相应 复选框来打开或关闭对象捕捉模式。 环境工程CAD技术

要打开"草图设置" 对话框,可选择【工具】 >【草图设置】菜单, 或直接在命令行中输入 OSNAP或OS.

打开对象捕捉模式后, 在靠近想要的对象或区 域后,AutoCAD就会捕捉 到准确的点。对象捕捉 方法、拾取点和捕捉点 之间的关系可以用如下 图所示来表示。

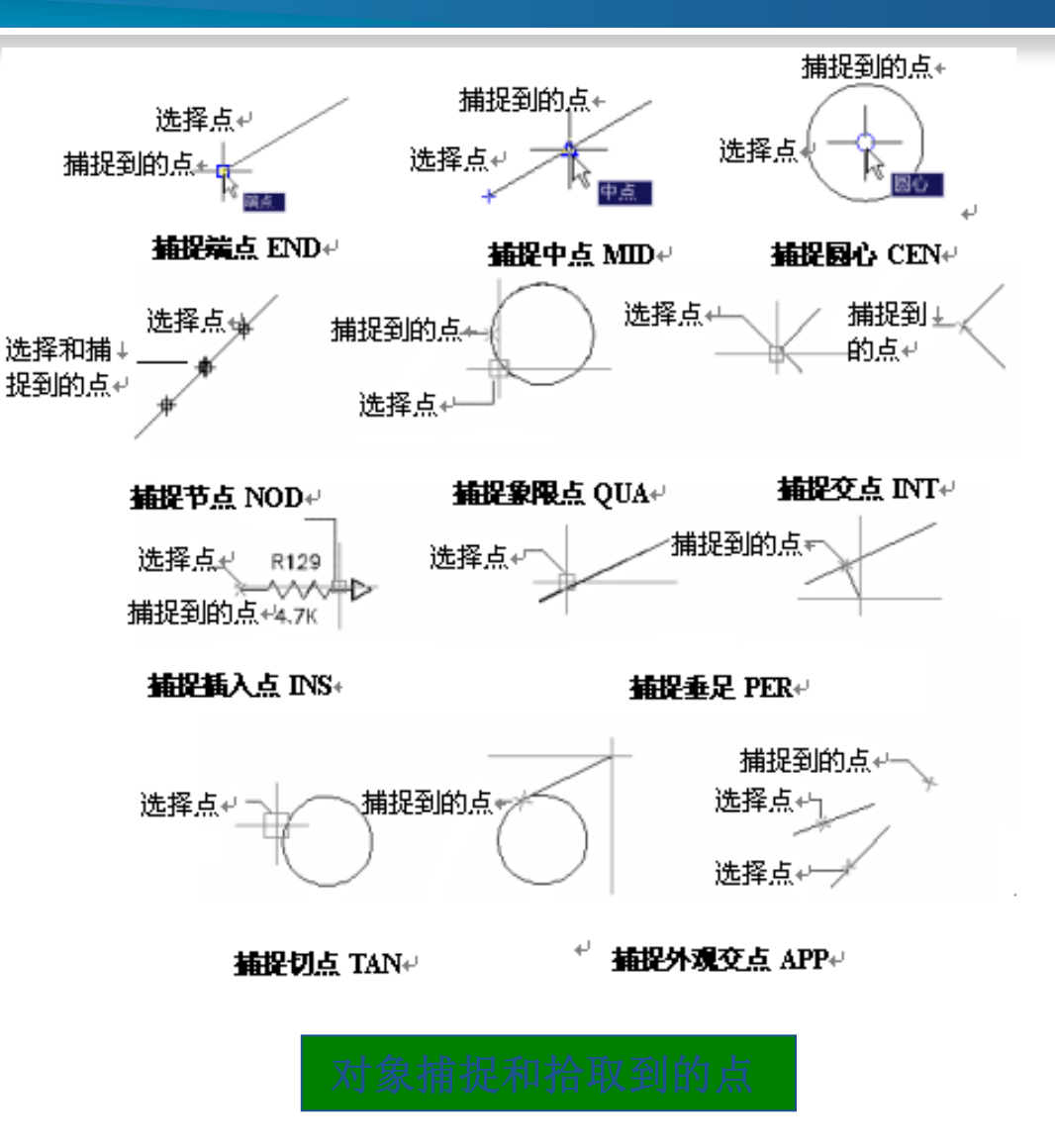

2.对象捕捉的设置与应用

### 常用捕捉模式的特点。

- ❖ 端点(END):捕捉直线、圆弧或多段线等几何对象的端点。
- ❖ 中点(MID):捕捉直线、多段线或圆弧的中点。
- ❖ 交点(INT):该方式用来捕捉对象的交点,该交点可以是 真实交点,也可以是延长对象后的虚拟交点。该捕捉模式不能 和捕捉外观交点模式同时有效。

◆ 外观交点 (APP): 在2D空间中, 捕捉外观交点和捕捉交点 模式是等效的。该捕捉模式可以捕捉3D空间中两个对象的视图 交点(这两个对象实际上不一定相交,但看上去相交)。

❖ 捕捉延伸点(EXT):当光标移出对象端点并顺着对象轨迹 移动时,系统将显示沿对象轨迹延伸出来的虚拟轨迹,此时单 击即可拾取延伸点。

- ◆ 圆心(CEN): 捕捉圆弧、圆或椭圆的中心。
- ◆ 象限点 (QUA): 捕捉圆弧、圆或椭圆上0°、90°、180° 或270°处的点。
- ❖ 切点(TAN):捕捉与圆、椭圆或圆弧相切的切点,用来绘 制切线。
- ❖ 垂足(PER):捕捉与选定对象垂直的点,用来绘制垂直线。
- ❖ 平行线(PAR):用于捕捉与选定对象平行的点,用于绘制 平行线。
- ◆ 插入点(INS):用来捕捉文本或图块的插入点。
- ◆ 节点 (NOD) : 捕捉点对象, 包括尺寸的定义点。
- ◆ 最近点(NEA):捕捉对象上最近的点,一般是端点、垂足 或交点。

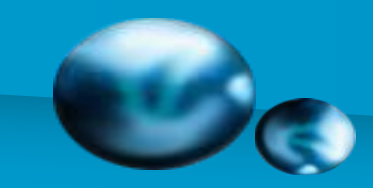

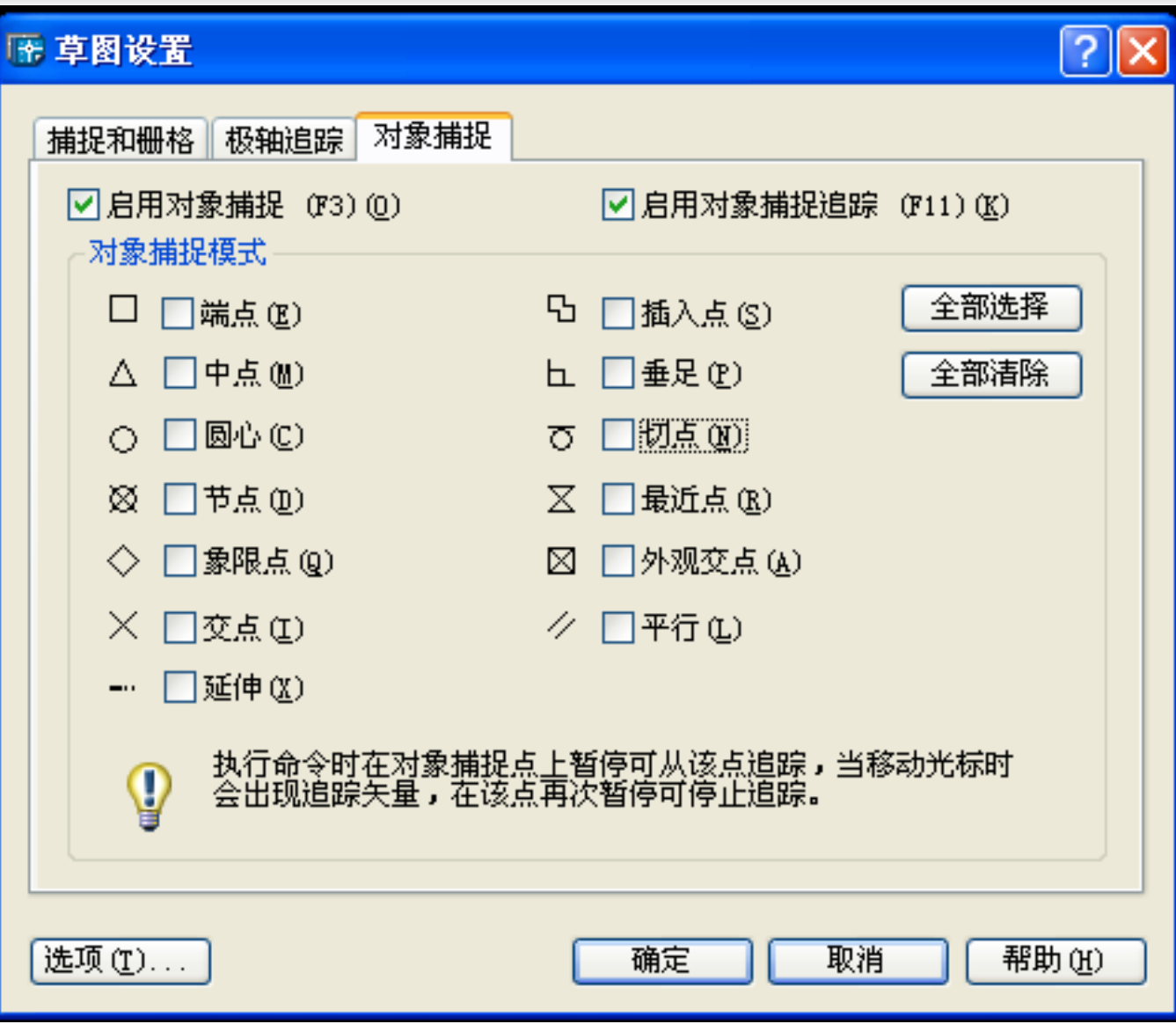

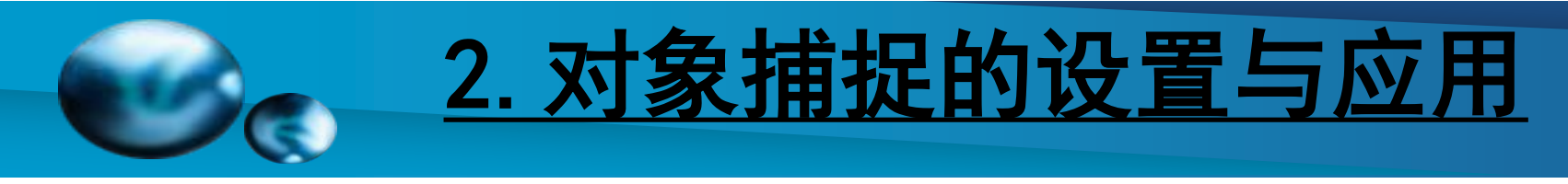

### 关于自动捕捉模式与临时捕捉模式

对象捕捉模式有两种:一种是自动捕捉模式,另一种是临 时捕捉模式。

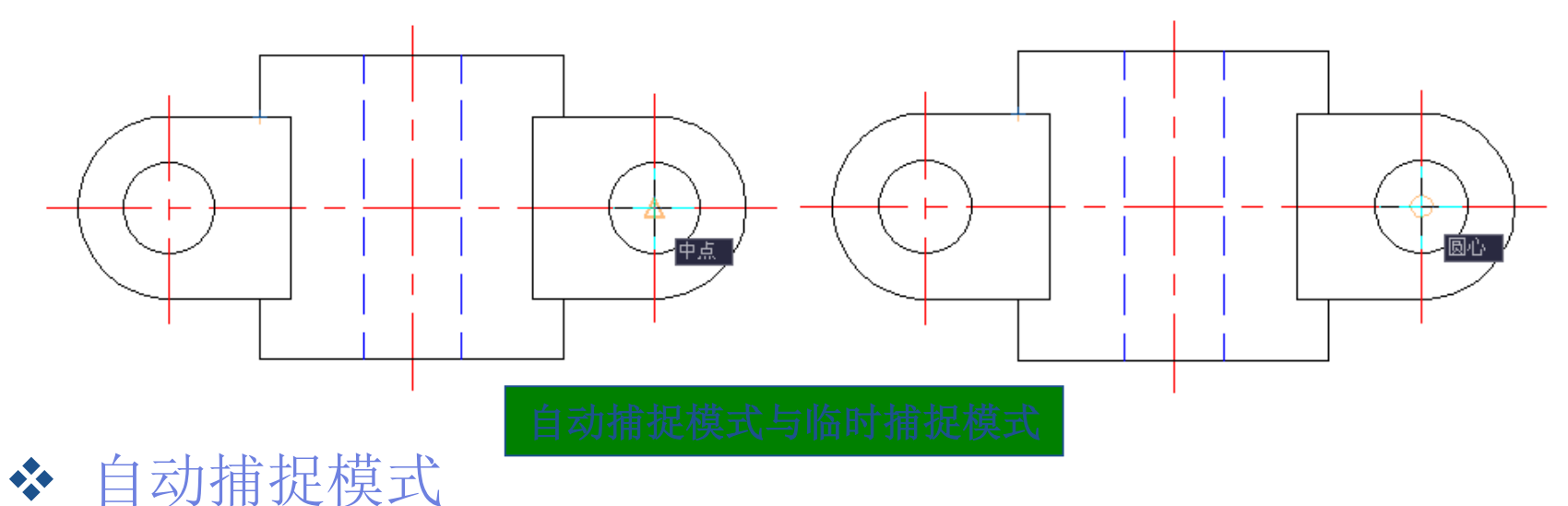

打开自动捕捉模式后,绘图时对象捕捉状态始终有效,直 至关闭为止。要打开或关闭自动捕捉模式,可单击状态栏上 的"对象捕捉"按钮;要设置自动捕捉模式,可使用"草图 设置"对话框;或者用快捷键F3。

❖ 临时捕捉模式

绘制或编辑图形时,如果选择了临时捕捉模式,则该捕捉 模式仅用于当前选择。并且操作结束后,临时捕捉模式自动 失效。 要打开临时捕捉模式,可以在点输入提示下输入关键字(如

MID、CEN、QUA等)或选择"对象捕捉"工具栏中的工具。

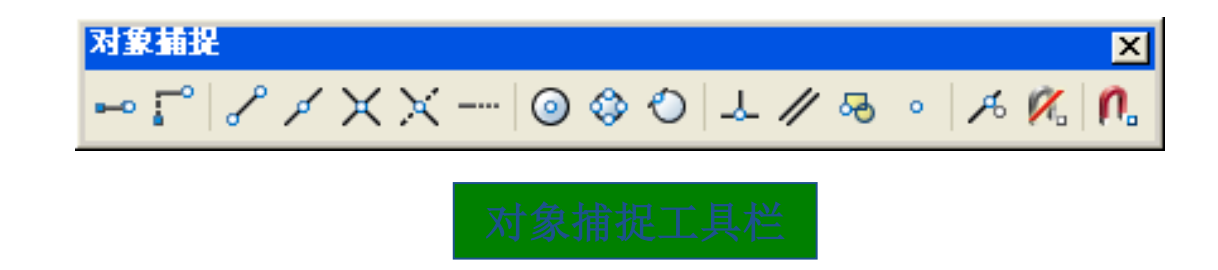

另外,如果设置了临时捕捉模式,则其优先级将高于自动 捕捉模式, 因此, 临时捕捉模式又称覆盖捕捉模式。

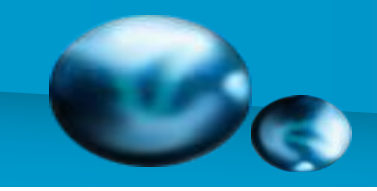

#### 设置对象捕捉参数

选择【工具】>【选项】菜单, 在"选项"对话框的"草图"选 项卡中可设置对象捕捉参数。

通过调整对象捕捉靶框,可以 只对落在靶框内的对象使用对象 捕捉。靶框大小应根据选择的对 象、图形的缩放设置、显示分辨 率和图形的密度进行设置。此外, 四 还可通过设置确定是否显示捕捉 标记、自动捕捉标记框的大小和 颜色、是否显示自动捕捉靶框等。

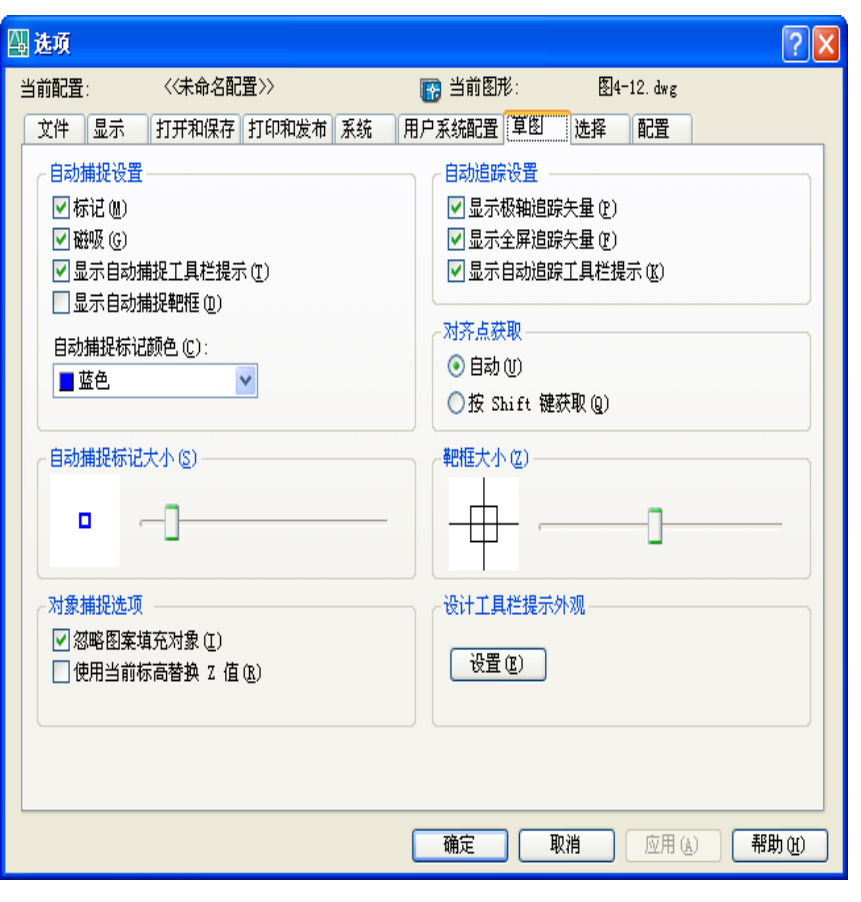

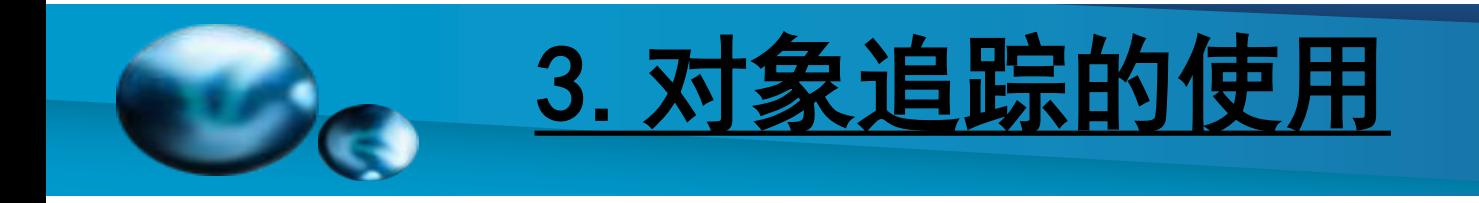

### 自动追踪功能

在AutoCAD中,相对图形中其他点来定位点的方法称为追踪。 使用追踪功能可按指定角度绘制对象,或绘制与其他对象有特 定关系的对象。当追踪打开时,可利用屏幕上出现的追踪线在 精确的位置和角度上创建对象。自动追踪包含极轴追踪和对象 捕捉追踪,可通过单击状态栏上的 按钮或 按钮打开或 关闭追踪墙式。

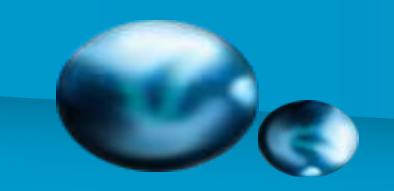

# 3.对象追踪的使用

### 使用对象捕捉追踪

在状态栏中单击"对象追踪"按钮 。或用草图设置对 话框的对象捕捉标签启用。可以打开对象捕捉追踪功能。所谓 对象捕捉追踪是指,系统在捕捉到对象上的特定点后,可继续 根据设置进行正交或极轴追踪。该功能仅适用于自动捕捉模式。

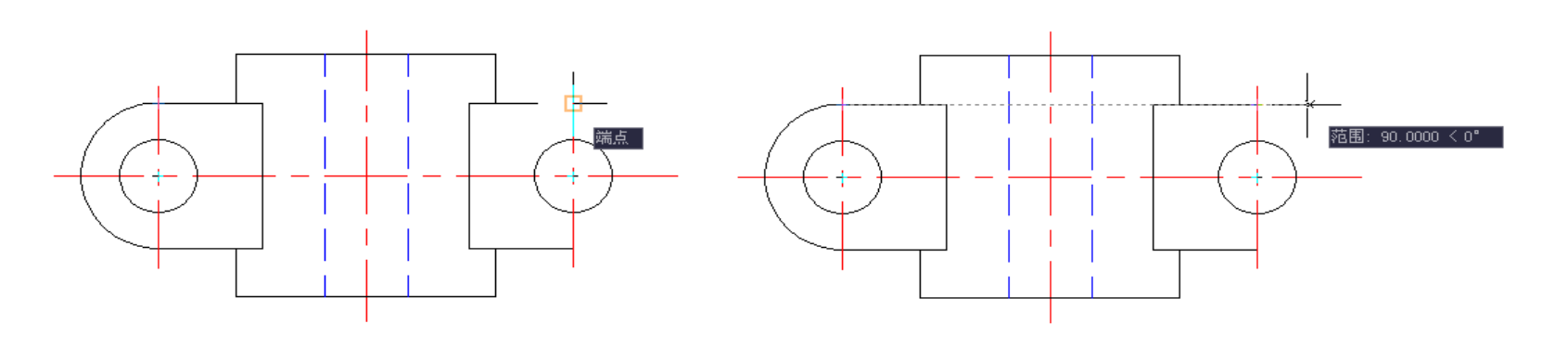

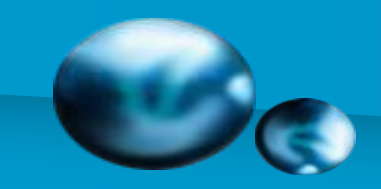

### 3. 对象追踪的

### 使用极轴追踪与捕捉

选择【工具】>【草图设置】菜单,打开"草图设置"对话 框,在"极轴追踪"选项卡中可以启用或关闭极轴追踪,设置 极轴角增量或特定角度的极轴角,以及设置极轴角测量方式等。 例如,如果设置极轴的"增量角"为30,则在绘制图形时可 沿0°(X轴正向)、30°、60°、90°(Y轴正向)等方向进 行追踪。

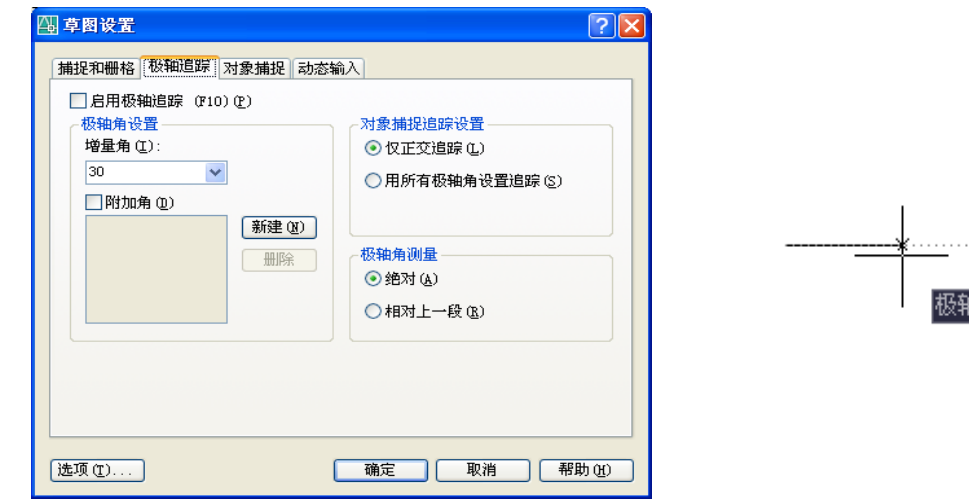

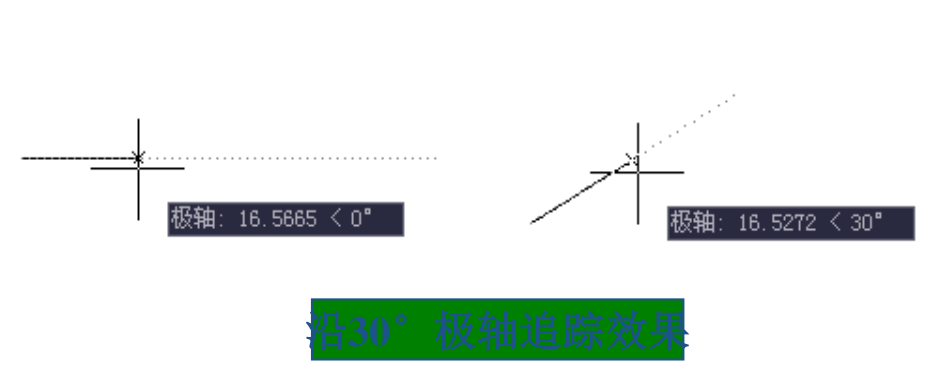

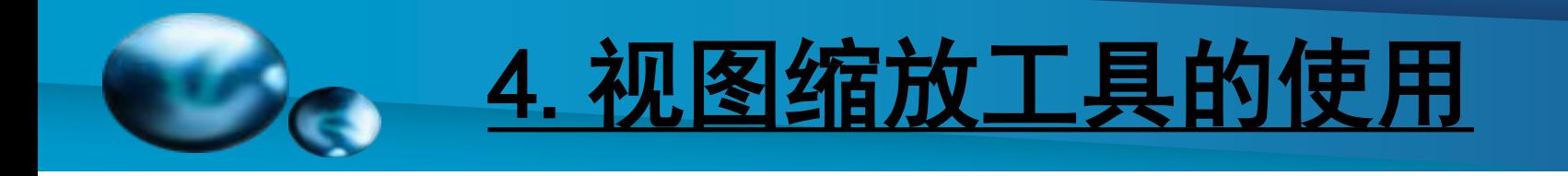

#### [缩放](#page-0-0)

- 【功能】:放大或缩小图形。
- 【下拉菜单】:修改➜缩放
- 【工具栏】:
- 【命令】:scale
- 【操作提示】:指定基点: 指定缩放的中心点。
- 指定比例因子或 [参照(R)]: 比例因子大于零为放大, 小于 零为缩小。

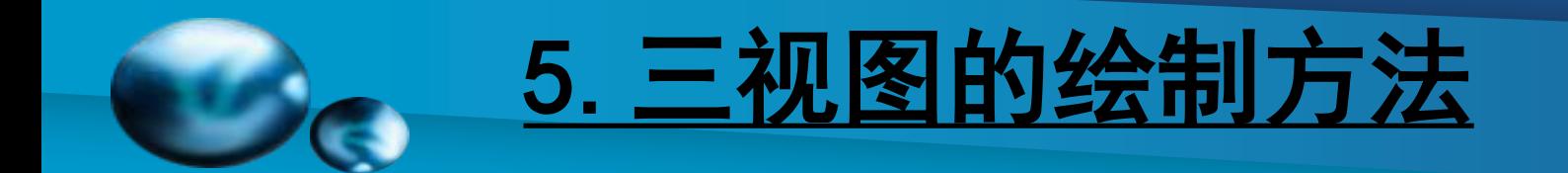

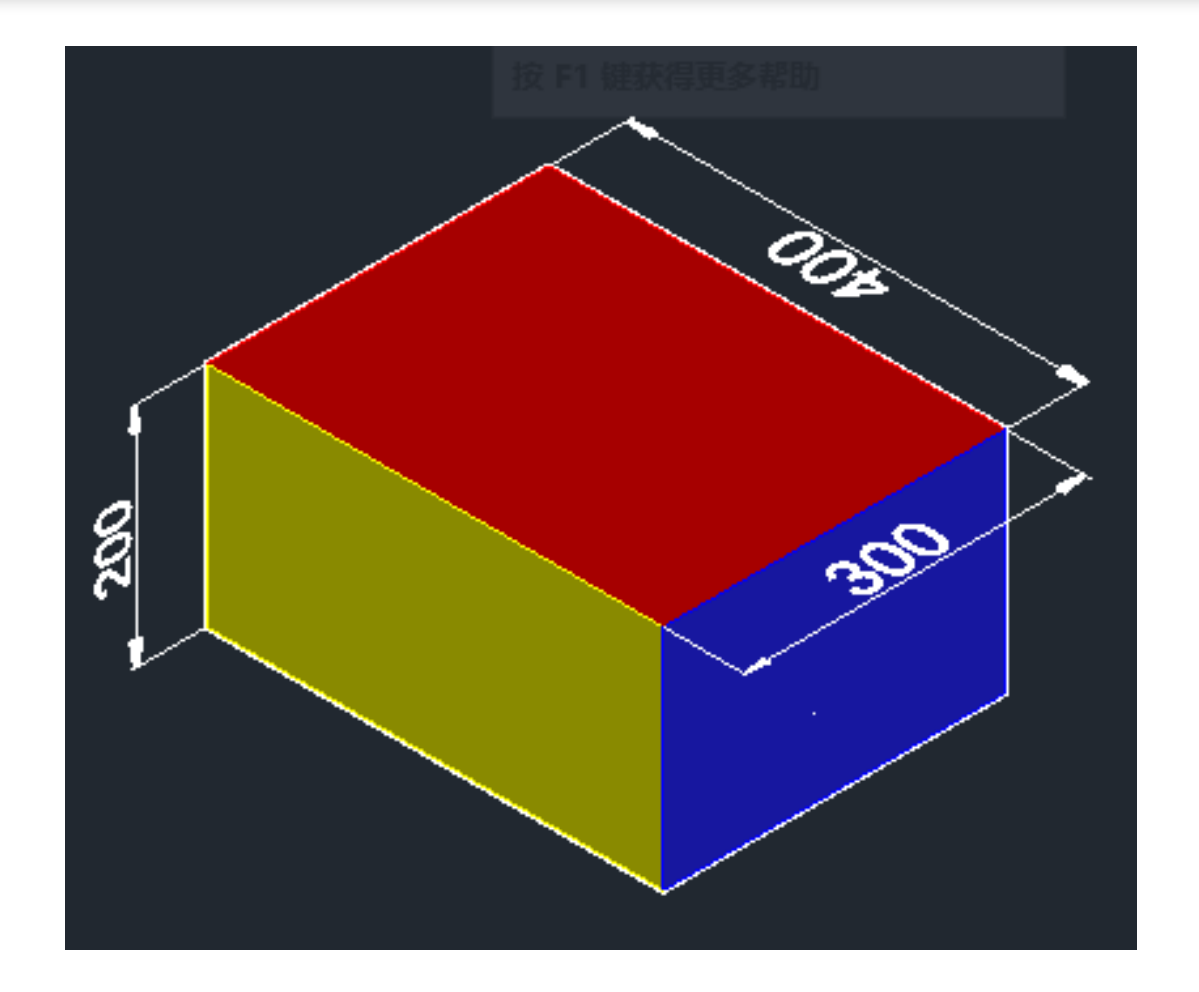

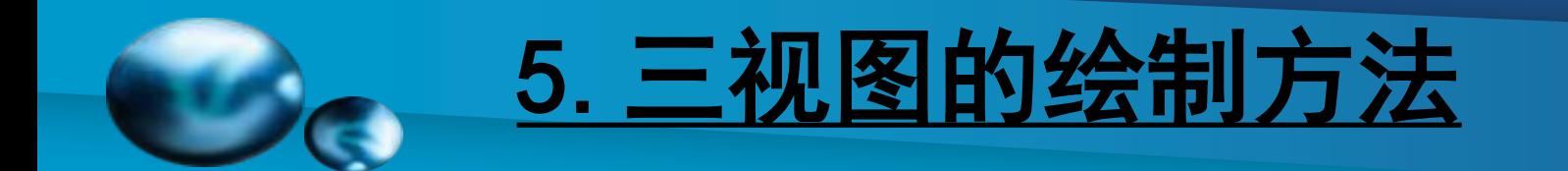

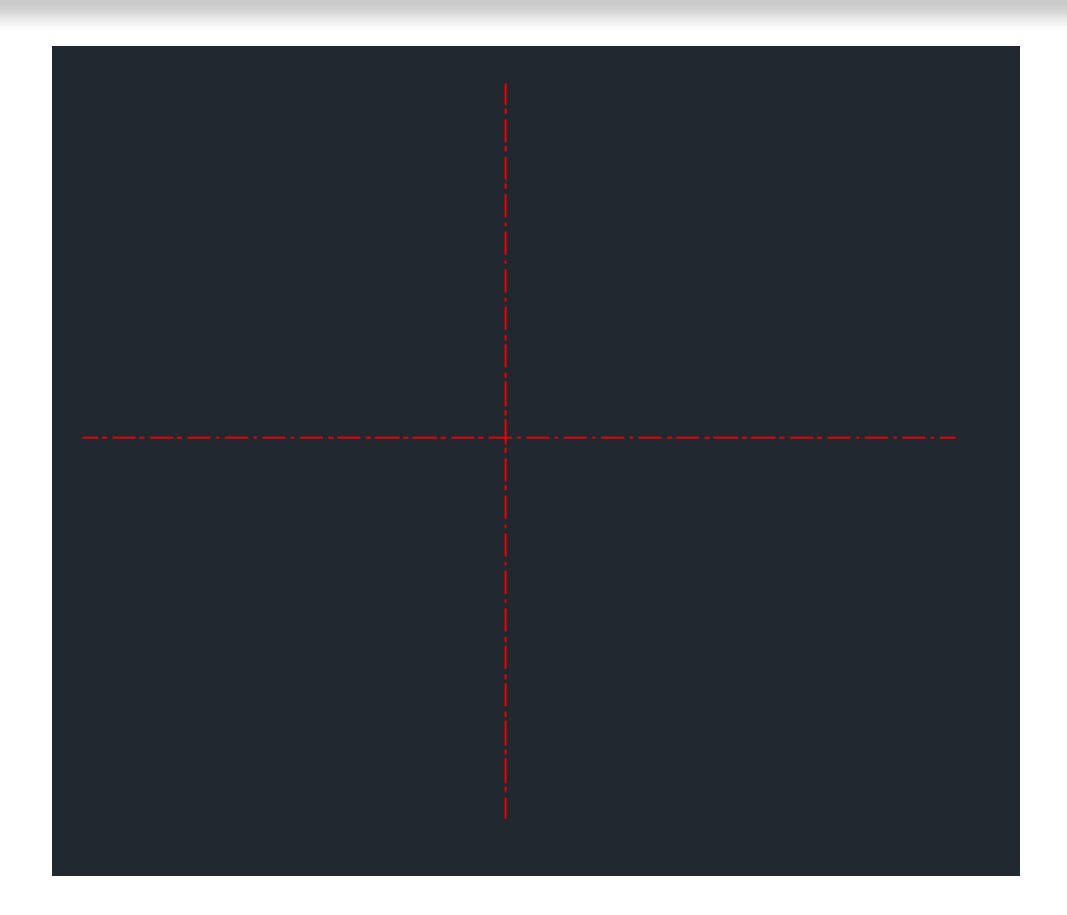

#### 1、绘制互相垂直的两条基准线

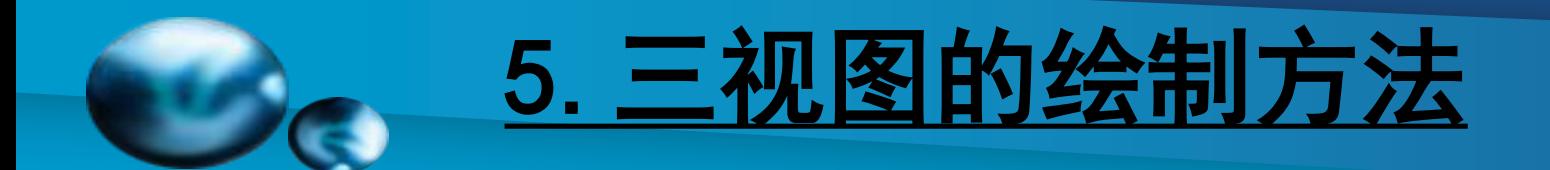

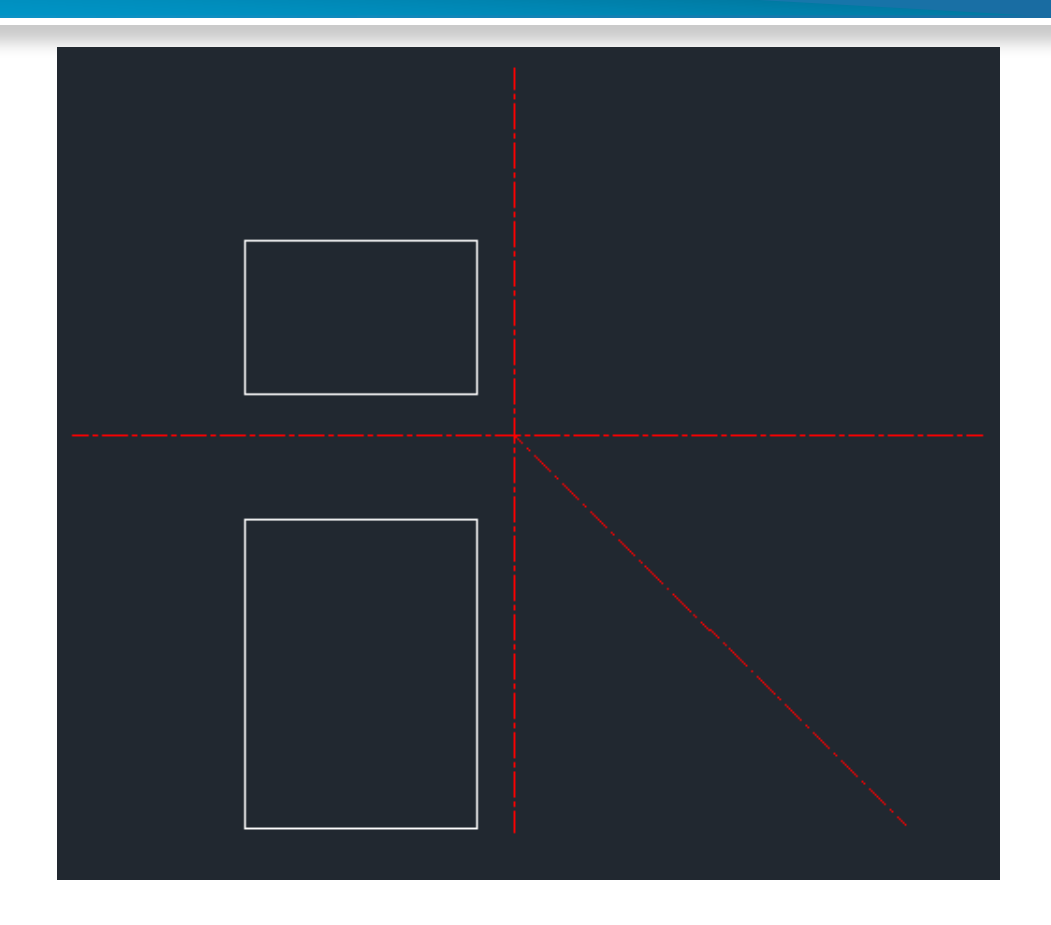

2、绘制主视图和俯视图,注意两者之间的长对正

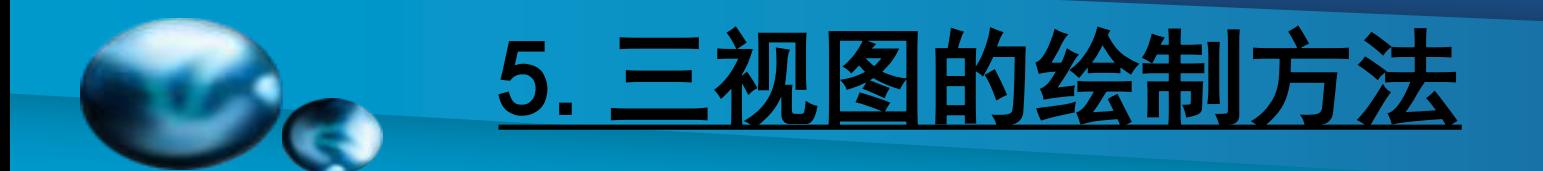

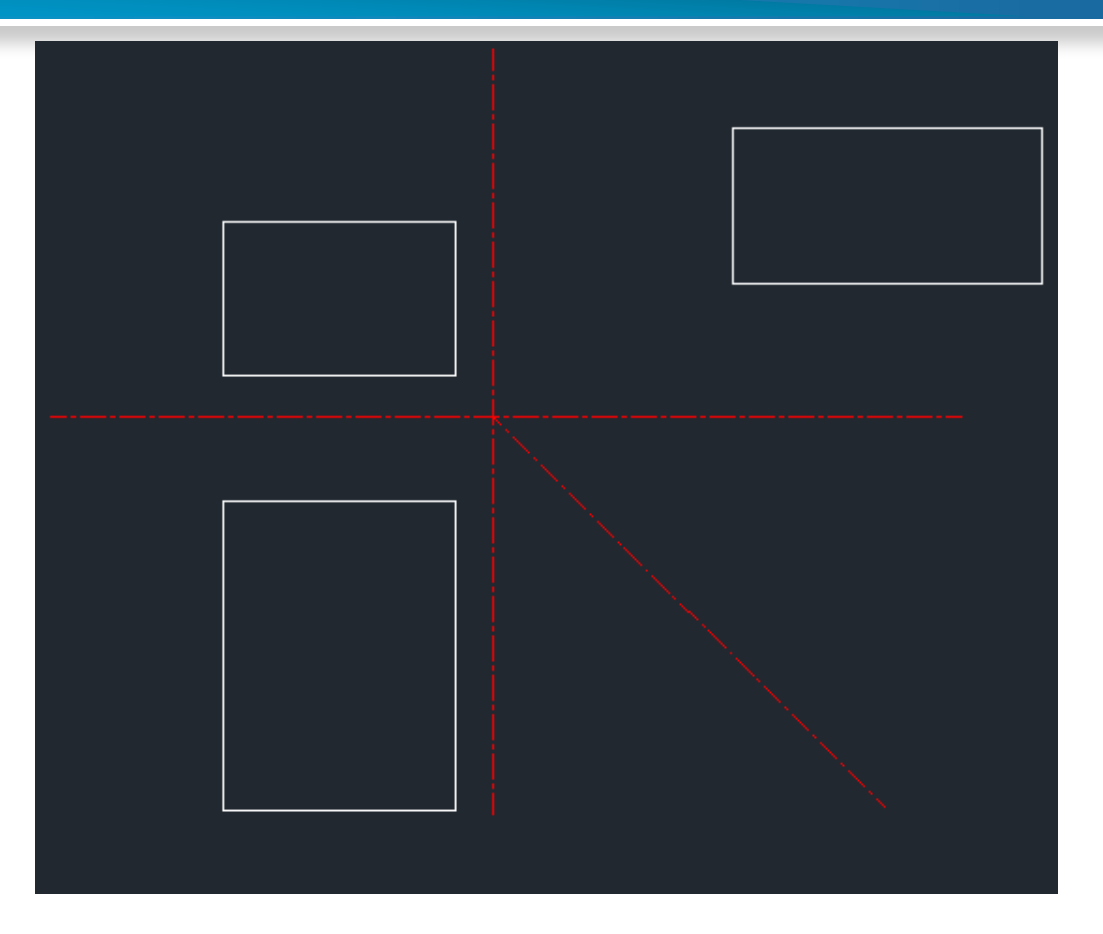

#### 3、绘制左视图图形

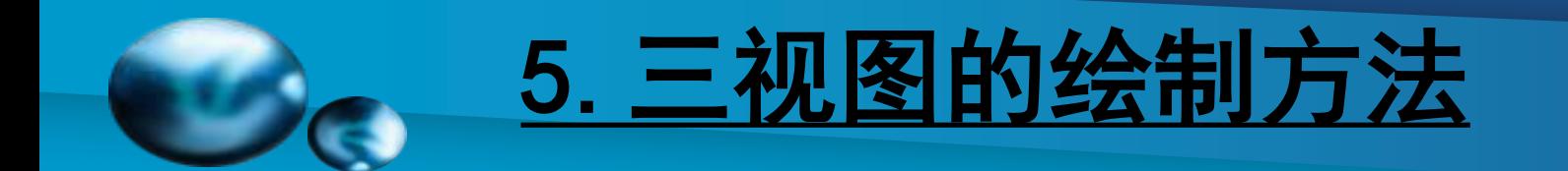

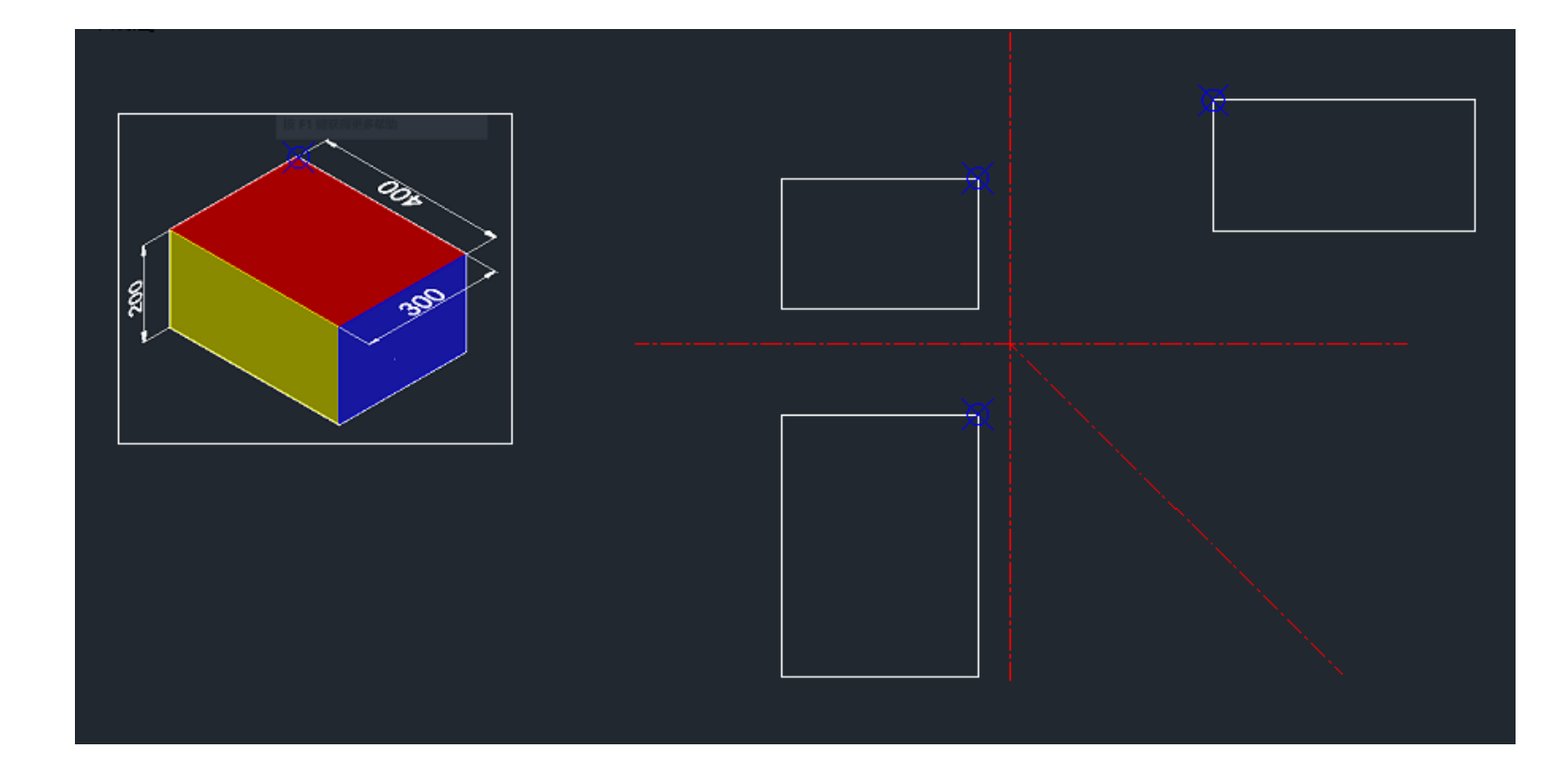

4、找到空间物体上的一点在三个视图上对应的点

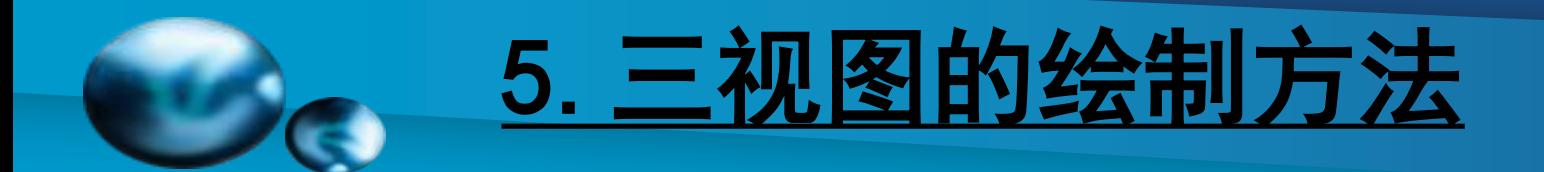

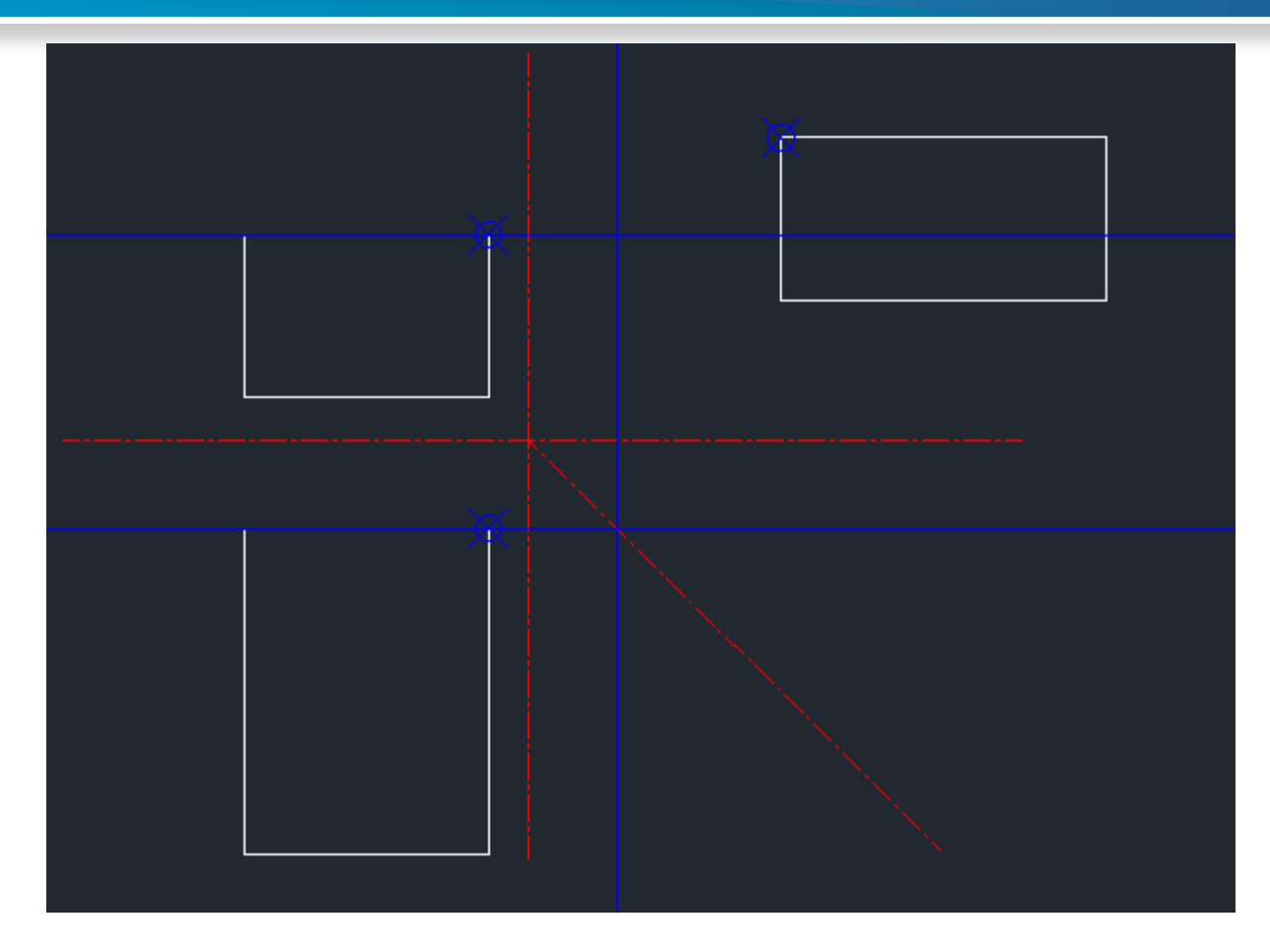

5、通过点的投影规律找到第三面投影的合适位置,并移动

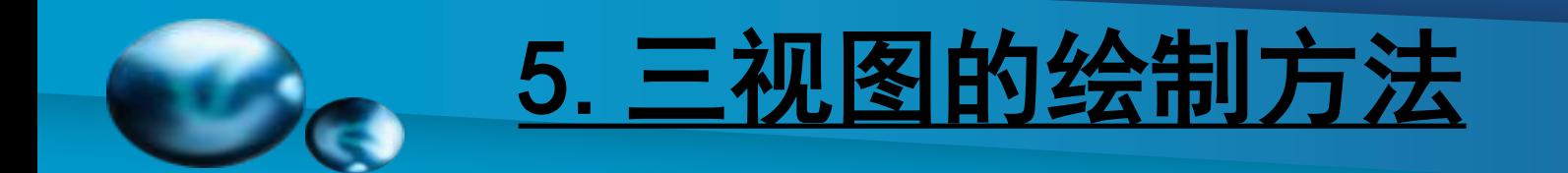

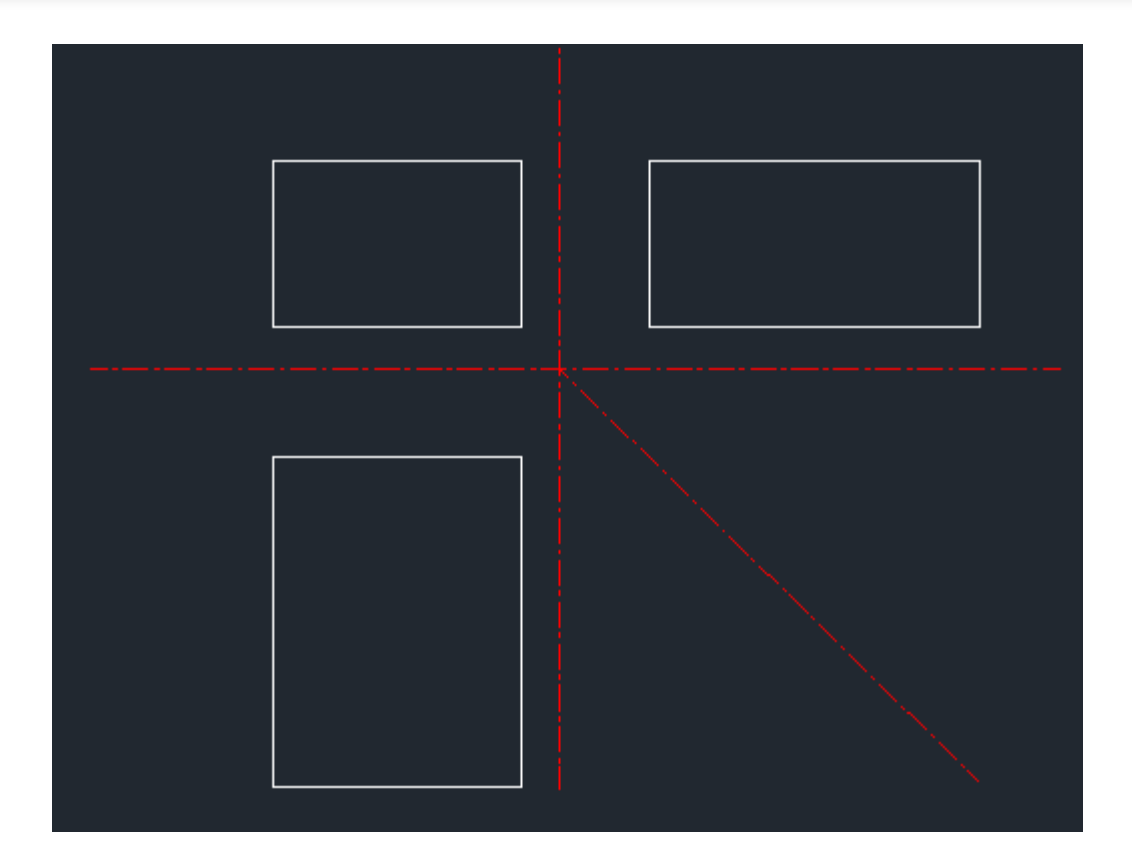

#### 6、将辅助线删除

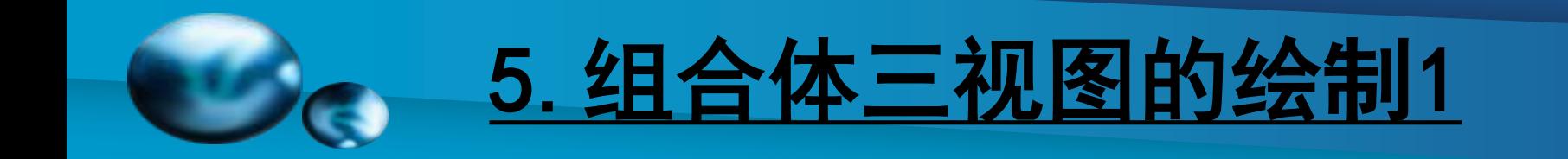

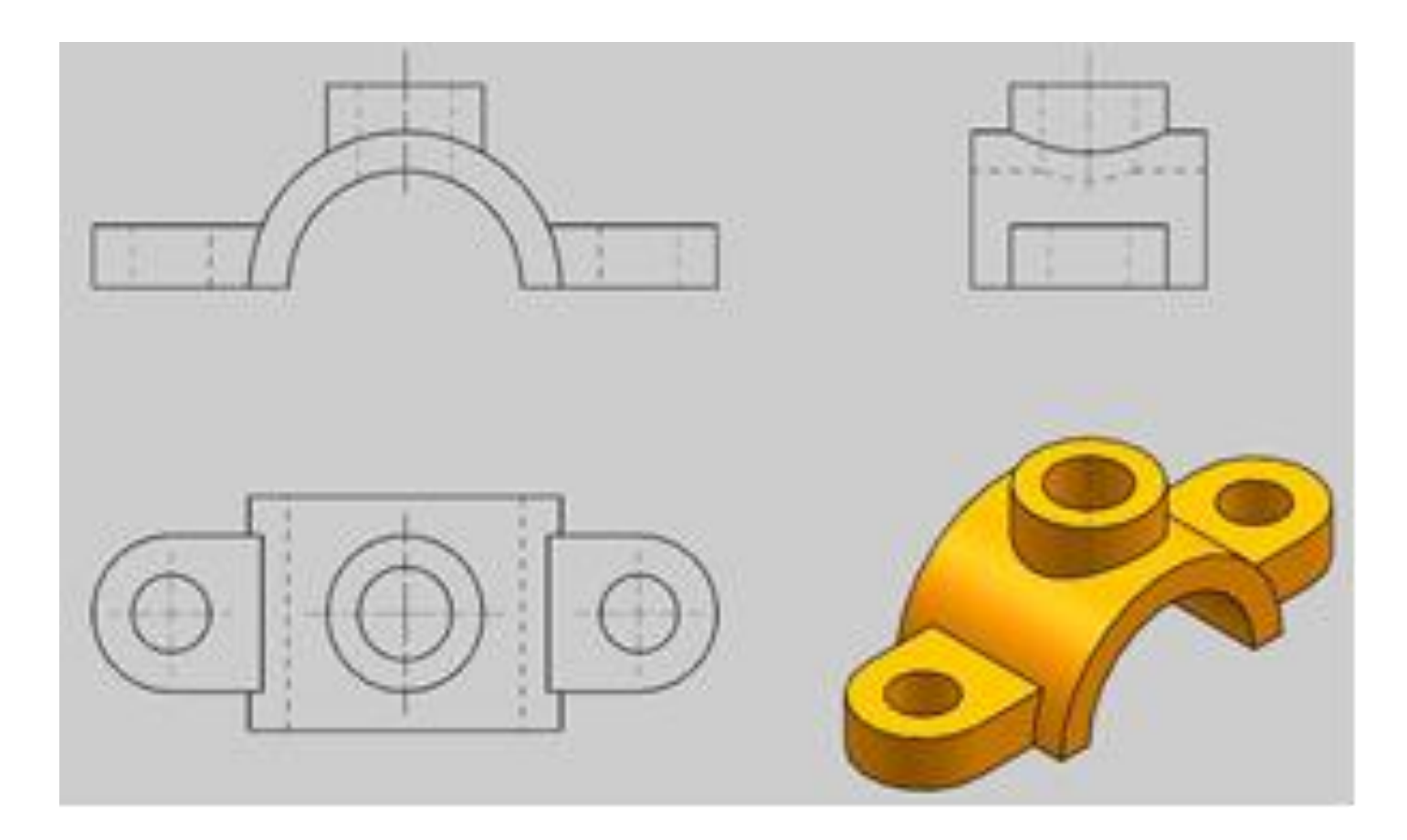

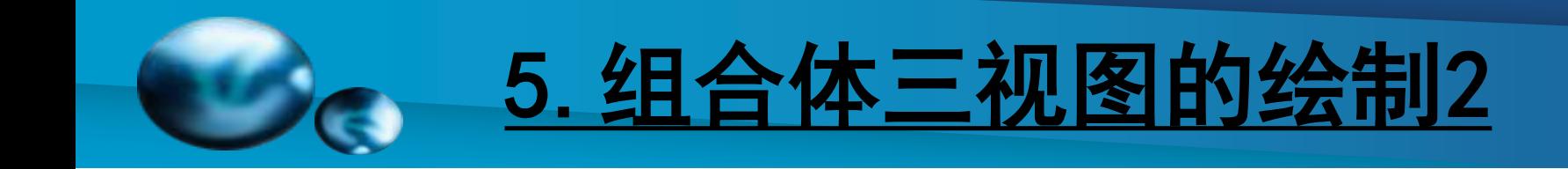

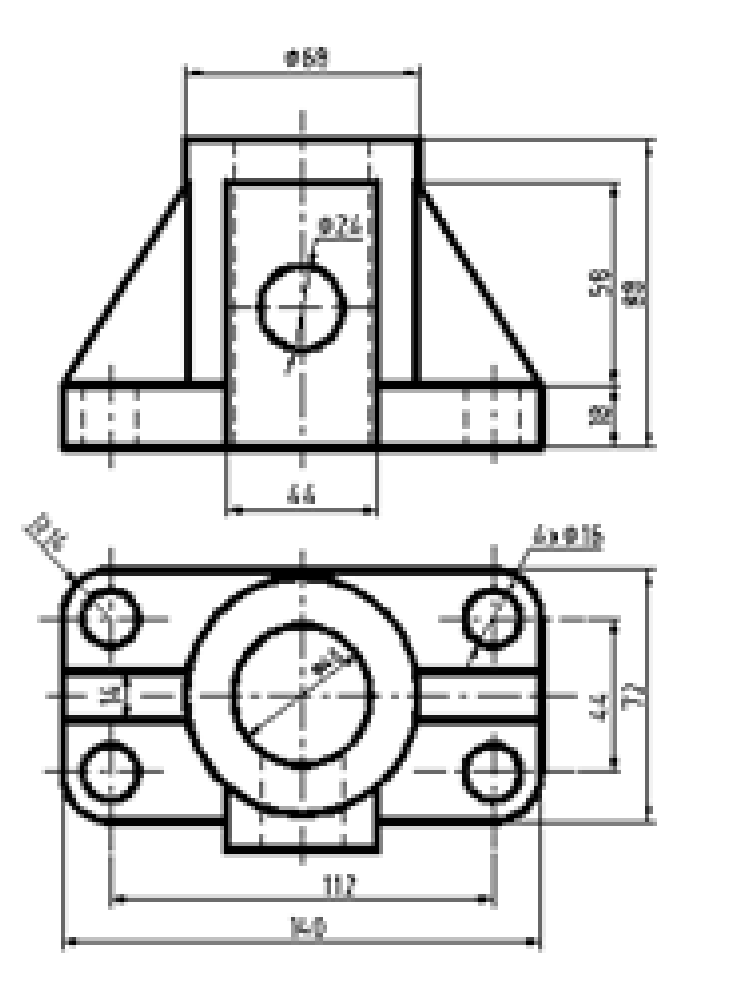

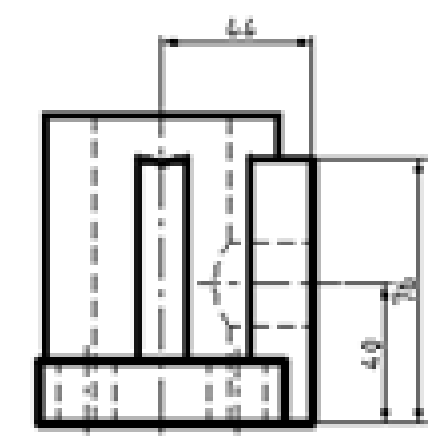

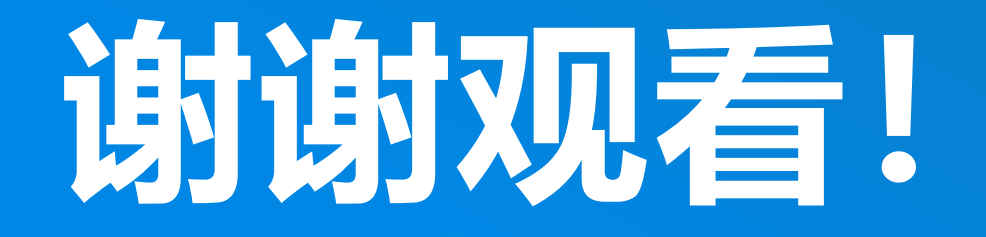

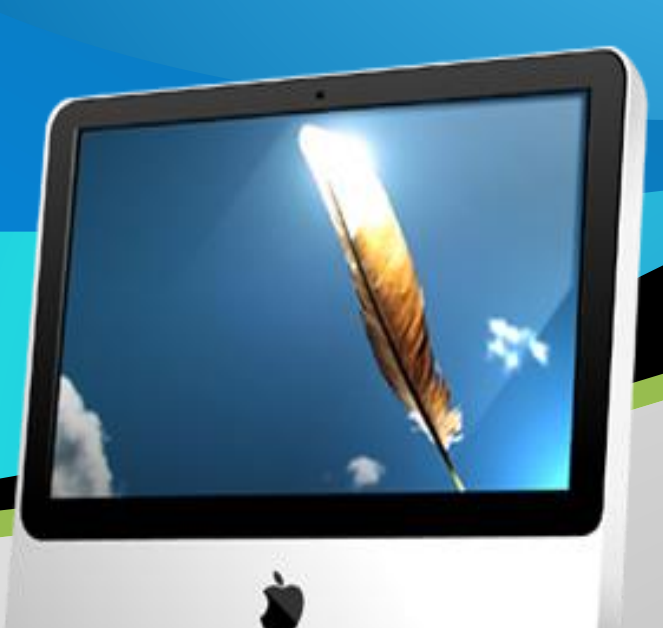